## Quick Reference Guide

# CALUSOURCE **Collaborative Procurement**

### **Adding Existing Suppliers**

Suppliers can be added to an RFx event at any time up until the event is closed.

#### **Ways to add suppliers to an event**

1. **No suppliers have been added to the event**

*What you see:* The RFx **Supplier** section displays two options: **Add from Repository** and **New Supplier**. *What you do:* To add an existing supplier, click the **Add from Repository** icon.

#### 2. **Suppliers have previously been added the event**

*What you see:* The suppliers added will be listed in the Supplier section. An **Add icon** appears in the upper right of the Supplier section.

*What you do:* Click the **Add icon** and then select **Add from Repository** from the dropdown menu.

### **Supplier Repository: Searching for Suppliers**

- 3. The Supplier Repository screen displays all suppliers in the system.
- 4. Select the Search icon  $\frac{Q}{C}$  to search for a specific supplier. Type in either a full or partial name and press Enter. A list of matching suppliers is displayed.
- 5. Alternately, select the Filter icon  $\mathbf V$  to narrow down the list of suppliers to choose from. **(Continued on the next page)**

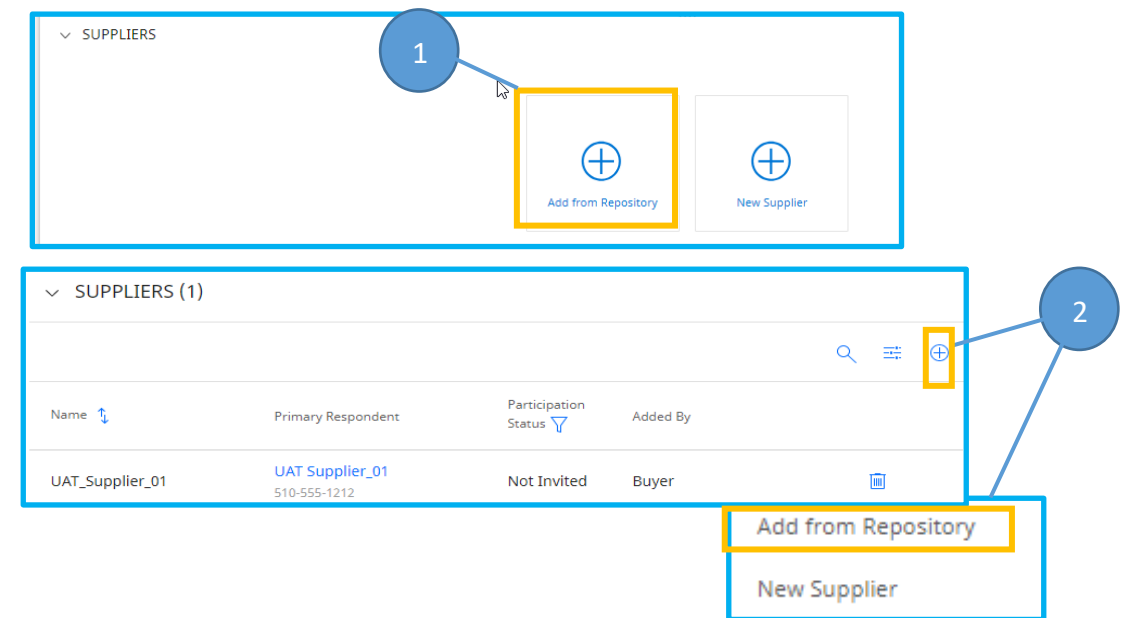

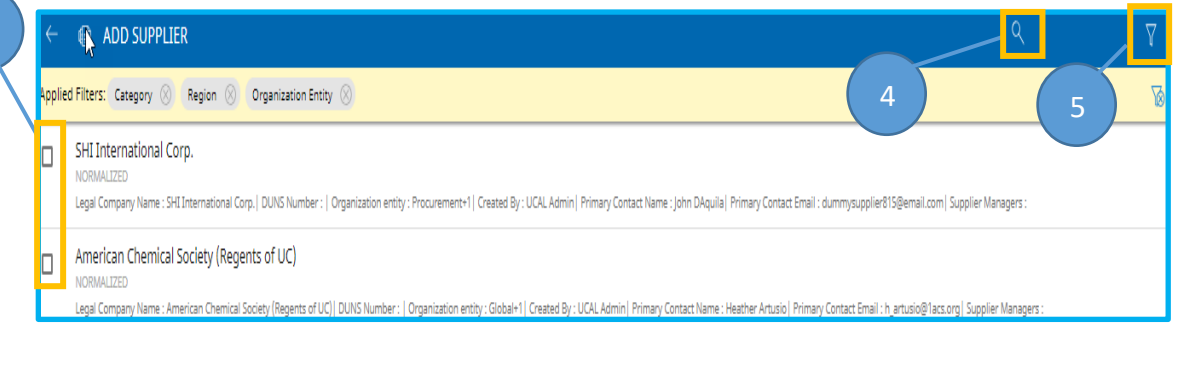

3

## Quick Reference **Guide**

# CALUSOURCE **Collaborative Procurement**

6

- 6. Filtering options include:
	- View
	- Supplier Company Name
	- Status
	- Category
	- Diversity
	- Source Type
- 7. Select **APPLY** to apply the filter selections. A list of suppliers that match the filter criteria is displayed.

**Note**: Available filters are dependent on how the supplier has configured the settings in their profile.

#### **Adding a Supplier from the Repository**

8. To add a supplier to the event, hover the cursor over the supplier icon. It changes to a check box. Click the checkbox to select the supplier.

**Note**: Multiple suppliers can be selected.

9. After one or more suppliers have been selected, the **Add**  option appears. Select **Add** to add all checked suppliers to the event.

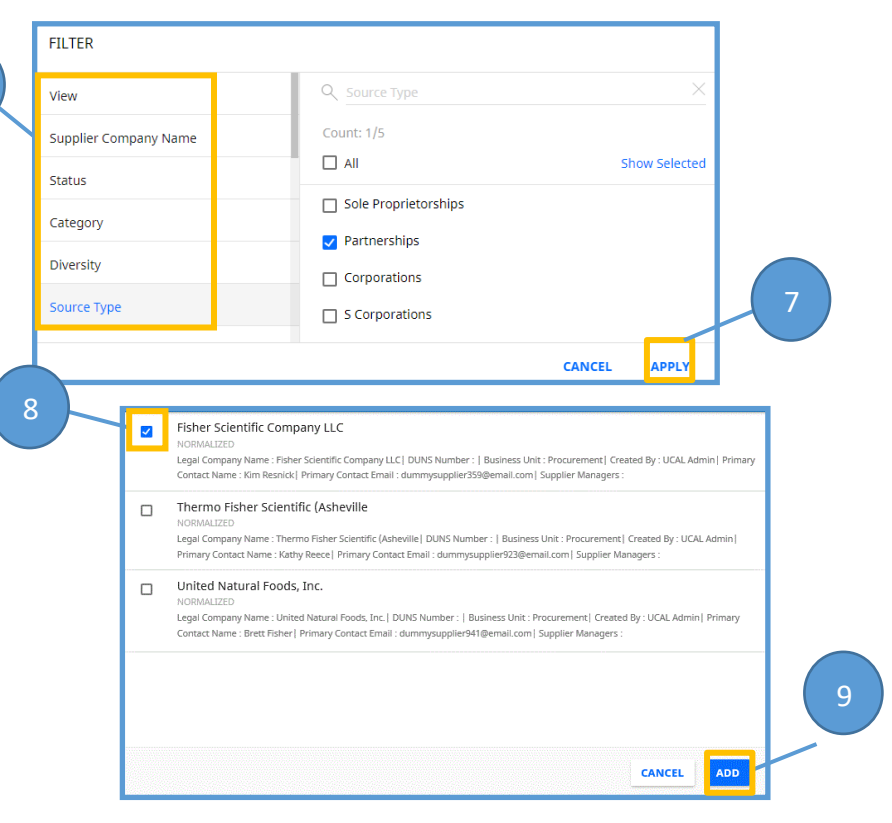

## Quick **Reference** Guide

## CALUSOURCE **Collaborative Procurement**

- 10. To change the primary respondent to the one who works with your campus, scroll down to the **Suppliers** section.
- 11. Click on the **Primary Respondent** for the supplier you want to change in your document.
- 12. Click **Done** to complete the change of the supplier's primary respondent for your document.

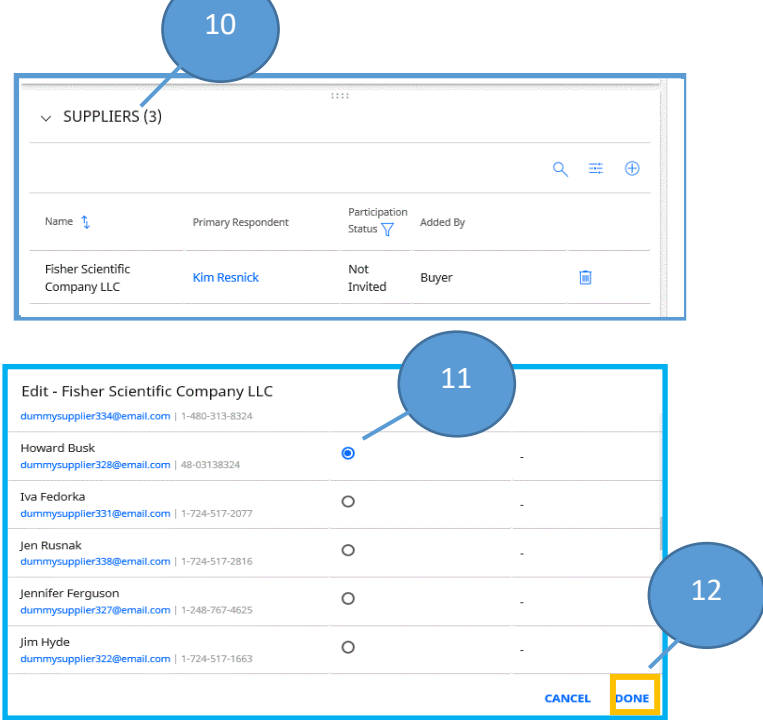

### **Tips**

- Email invitations to join an event are automatically sent to the added suppliers when an event is firstpublished.
- If a supplier is added to an event after it was published, they are not automatically invited. To invite a supplier added afterthe event has started, select the **Invite icon** located to the right of the supplier's information in the **Suppliers**section.
- Once invited, an invitation can be resent if needed. Select the **Reinvite icon c**, also located to the right of the supplier information in the **Suppliers** section.